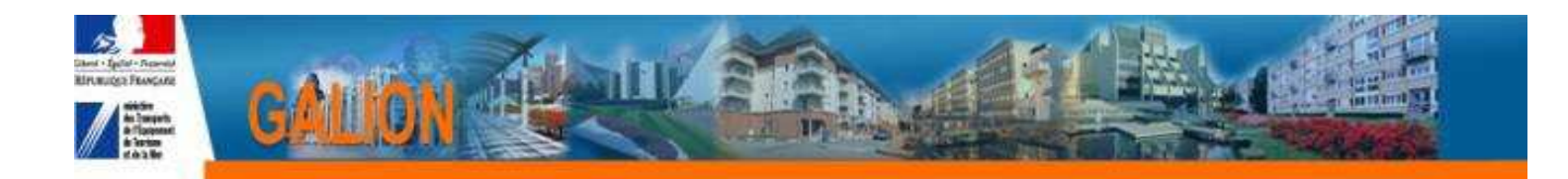

# **FICHE UTILISATEUR**

**INTERFACE GALION/CHORUS Service Fait avec envoi des pièces justificatives** 

# **ATTENTION**

**Si l'engagement juridique a été fait par le biais de l'interface GALION/CHORUS, le « Service fait » sera obligatoirement saisi par le biais de l'interface GALION/CHORUS.** 

**Si l'engagement juridique a été fait avec « Chorus Formulaire », le « Service fait » sera saisi avec « Chorus Formulaire ».**

**Toutes les demandes d'assistance dans le cadre de l'interface GALION/CHORUS doivent être transmises à la boite : galion-chorus@developpement-durable.gouv.fr** 

# **TABLE DES MATIERES**

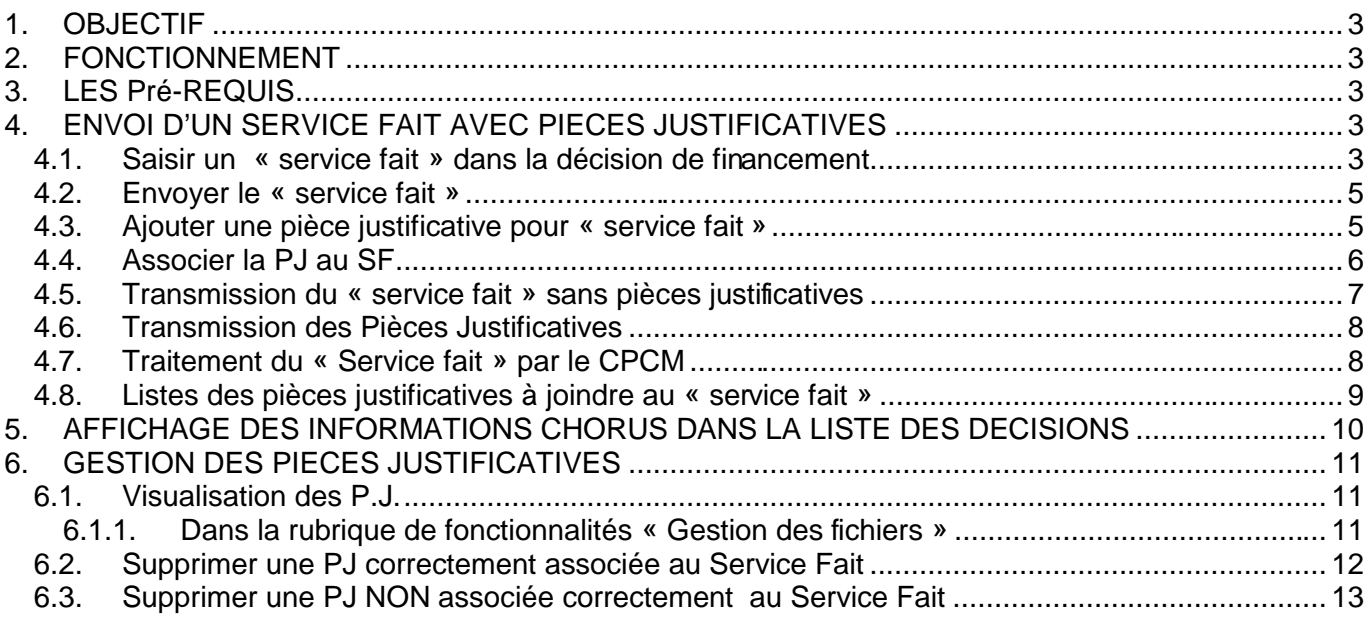

## **1. OBJECTIF**

La dématérialisation des pièces justificatives à joindre aux engagements et aux services faits de CHORUS.

## **2. FONCTIONNEMENT**

Toutes les pièces justificatives, à joindre à la demande de services faits, sont rattachées au dossier (ou opération) dans la nouvelle rubrique : « dossier de financement – gestion des fichiers »

#### **Pour saisir un Servie Fait**

1 - l'engagement juridique doit être au statut « commandé »

## **3. LES Pré-REQUIS**

Nous vous conseillons de créer sur votre disque dur un dossier « PJ de Chorus ». Toutes les pièces justificatives scannées seront stockées dans ce dossier avant d'être « téléversées » dans Galion.

## **4. ENVOI D'UN SERVICE FAIT AVEC PIECES JUSTIFICATIVES**

#### **4.1. Saisir un « service fait » dans la décision de financement**

# **Pour saisir un « Service fait », l'engagement juridique doit être à l'état « Commandé »**

**Profils :** « Instructeur Local Etat » - « Administrateur Local Etat » - « Instructeur local Etat Responsable Chorus »

**Menu « Instruction »** 

- **Rubrique « Décision »**
- **Rechercher le dossier**
- **Visualiser la décision**
- **Clic sur l'onglet « Services Faits »**

#### **Dans le cadre « Services faits générés »**

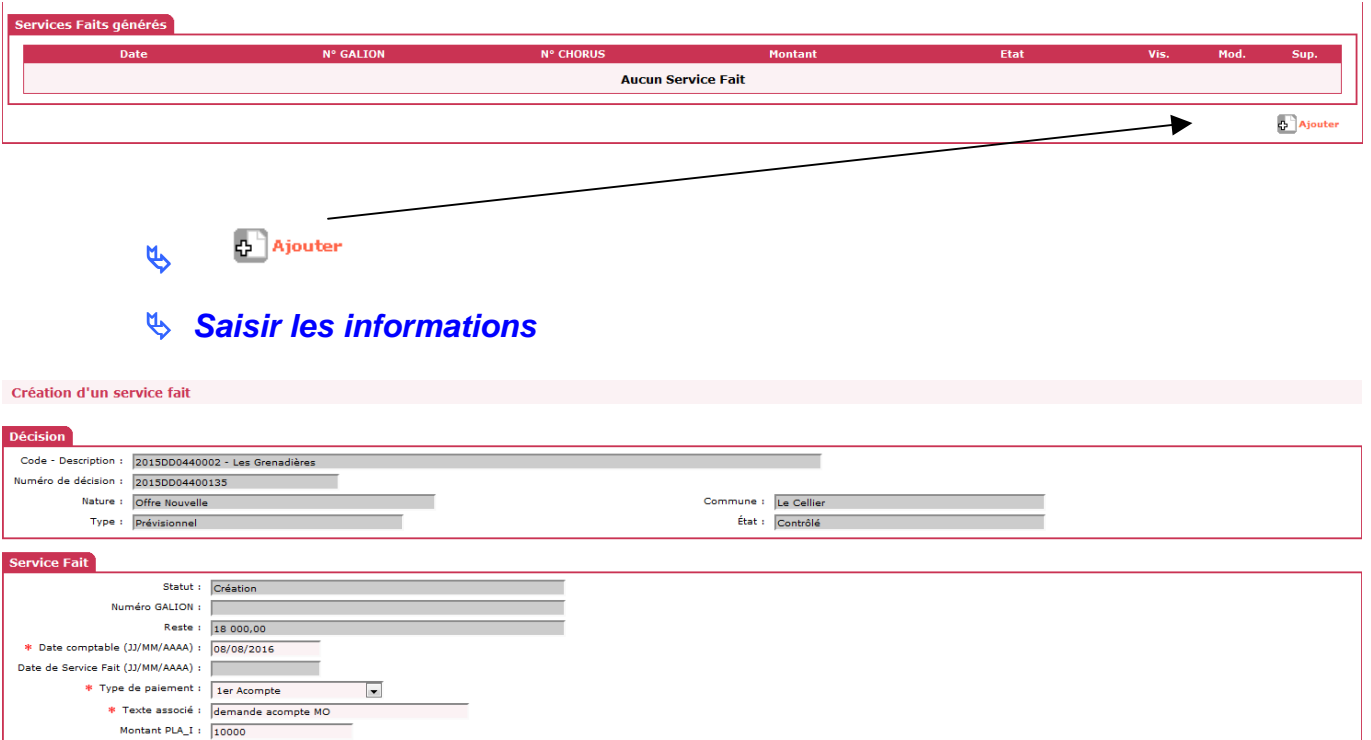

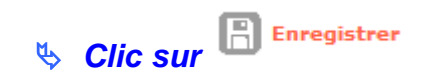

Quand le « service fait » saisi est enregistré :

un numéro galion est créé

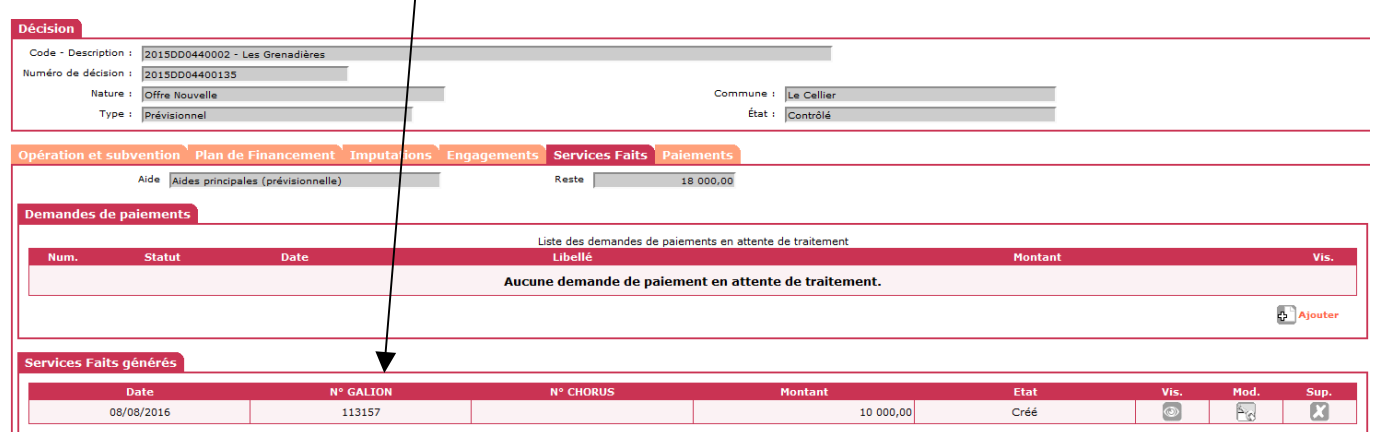

Le « service fait » apparaît dans la liste de suivi de la rubrique « Service Fait »

#### **4.2. Envoyer le « service fait »**

**Profil** : Instructeur Local Etat Responsable Chorus

#### **Menu « Instruction » Rubrique « Services fait »**

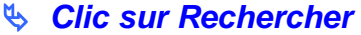

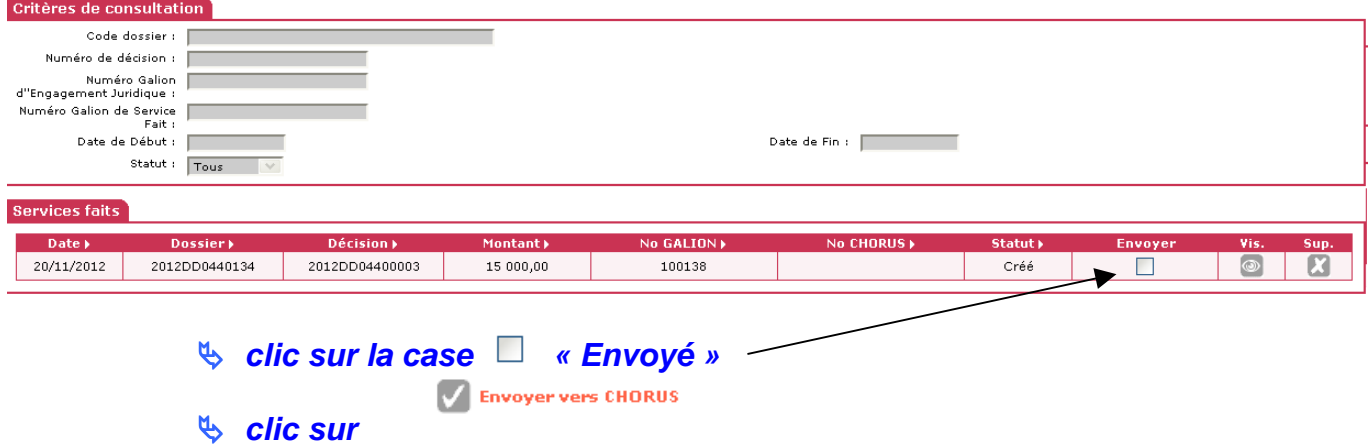

# Statut : A envoyer

**Menu « Instruction »** 

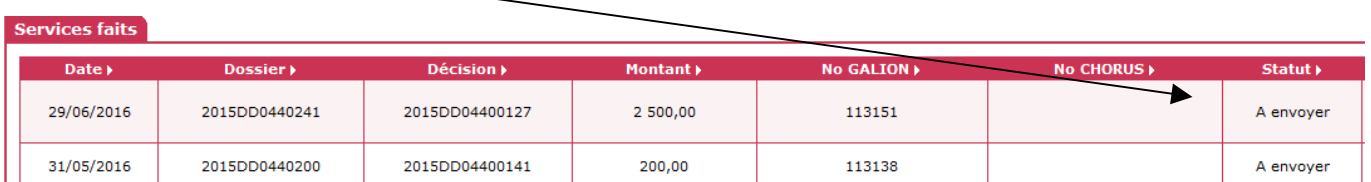

#### **4.3. Ajouter une pièce justificative pour « service fait »**

**Profils :** « Instructeur Local Etat » - « Administrateur Local Etat » - « Instructeur local Etat Responsable Chorus »

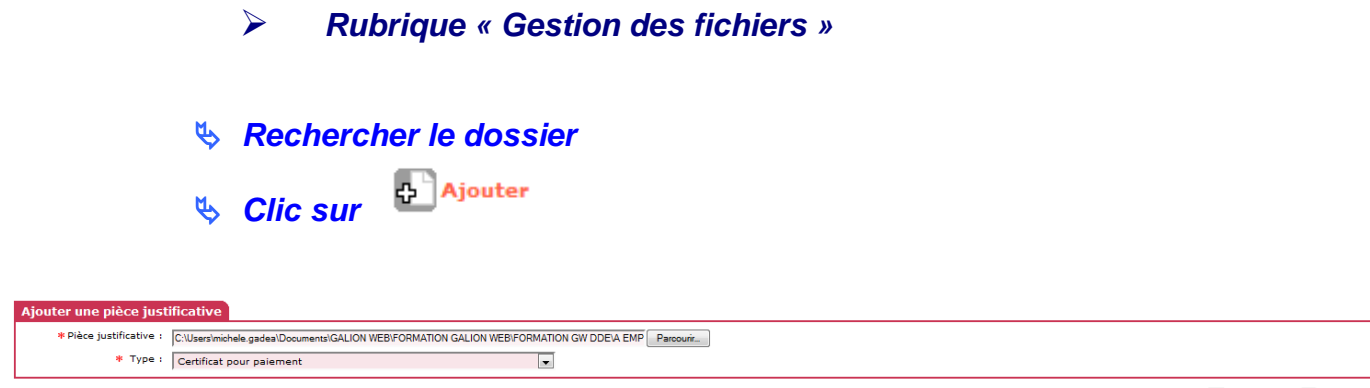

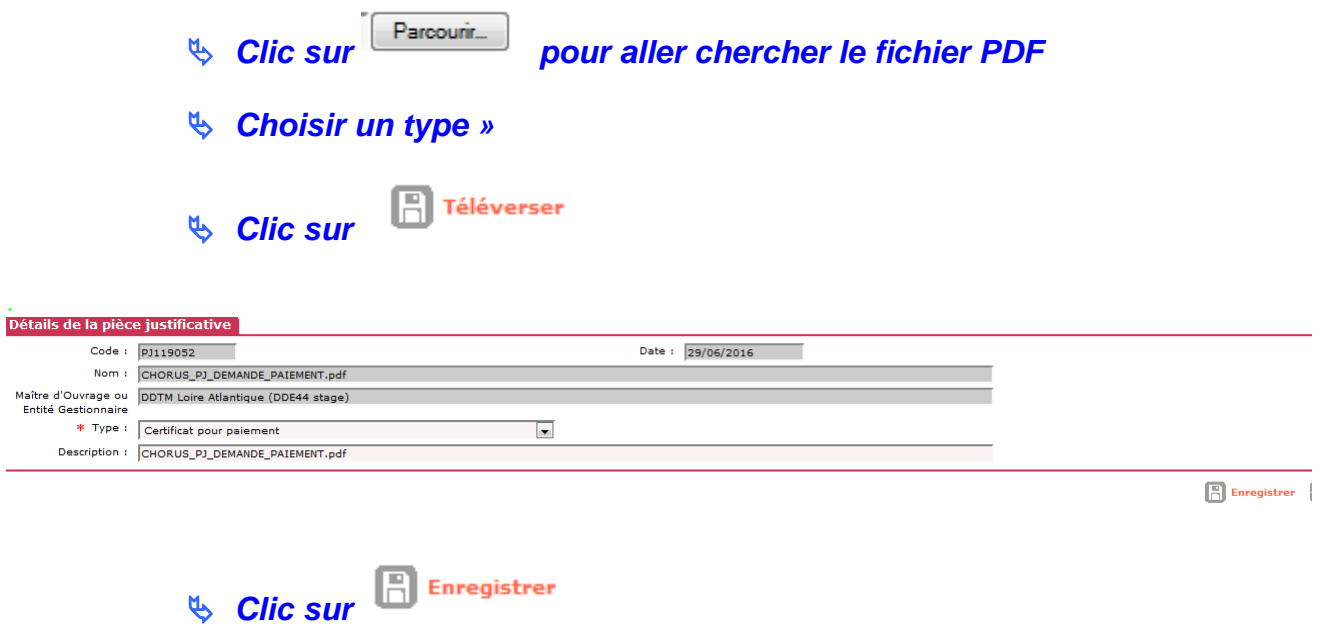

## **4.4. Associer la PJ au SF**

#### **Dans le cadre « Liste des Services Faits associées »**

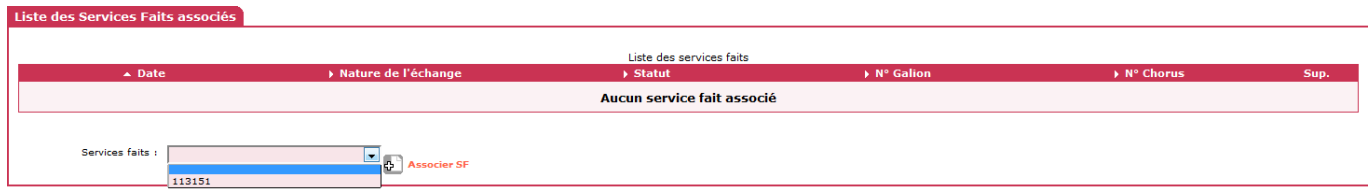

## **Sélectionne dans le menu déroulant le service fait concerné**

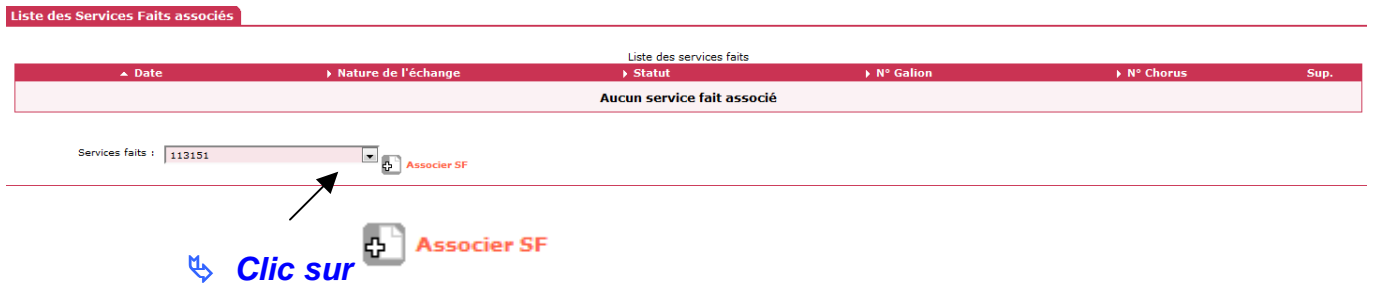

#### **Le SF passe en statut « Attente numéro Chorus »**

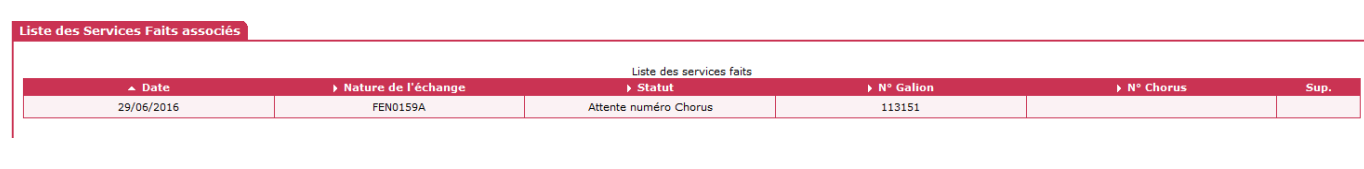

**Rubrique « Gestion des fichiers »** 

#### **La PJ a été correctement associée au SF**

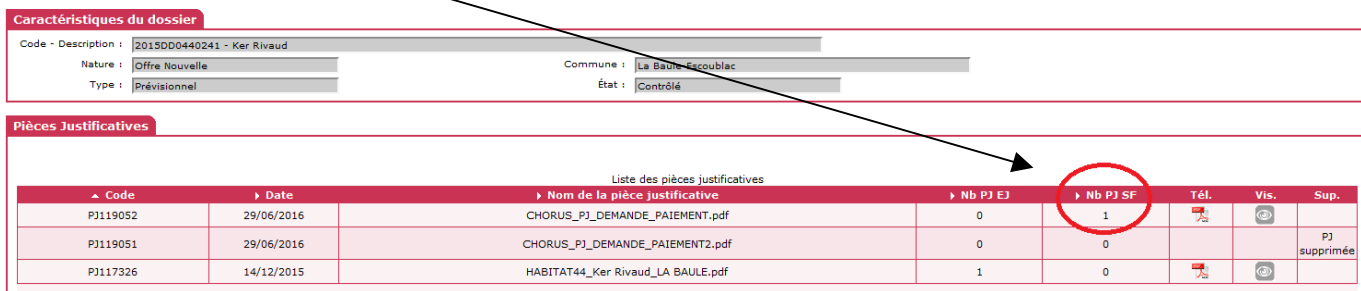

 $\triangleright$  A ce stade, les pièces justificatives ne seront pas transmises vers le CPCM

#### **4.5. Transmission du « service fait » sans pièces justificatives**

**Profil** : Instructeur Local Etat Responsable Chorus

- **Menu « Instruction** 
	- **Rubrique « Service fait »**

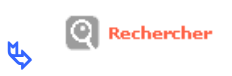

 le « service fait » passe en statut « A envoyer » : les « service fait » avec ce statut sont transmis, **sans les pièces justificatives,** vers CHORUS tous les soirs.

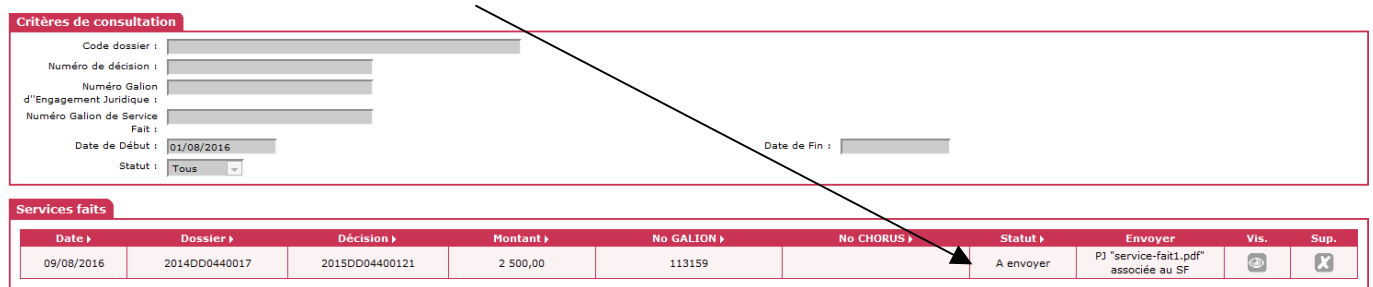

**Il est possible de supprimer cette demande de transmission de service fait en cliquant sur , le statut du dossier revient en « créé »** 

*L* **l'instructeur peut à tout moment voir ce qui se passe sur le dossier en cliquant sur** 

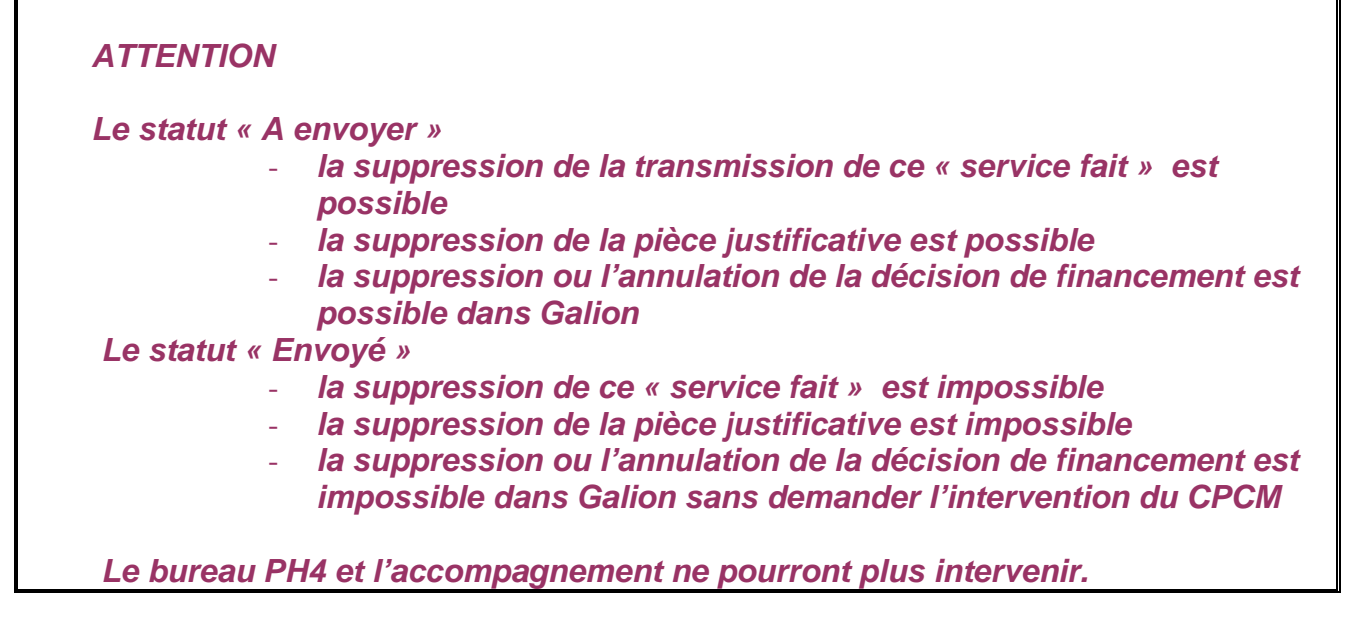

### **4.6. Transmission des Pièces Justificatives**

**Profil** : Instructeur Local Etat Responsable Chorus

- Quand le Service fait est créé dans Chorus
- Le Service fait passe en statut « constaté »

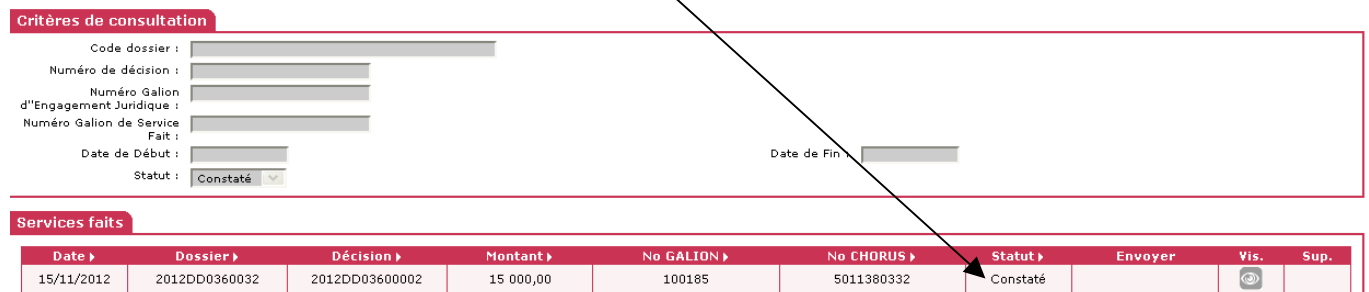

A ce stade, les Pièces justificatives sont **automatiquement** transmises au CPCM

#### **4.7. Traitement du « Service fait » par le CPCM**

**Profil** : Instructeur Local Etat Responsable Chorus

- Quand le « Service fait » est traité par le CPCM, un message est envoyé dans la BAL Chorus du service
- Le « Service fait » passe en statut « certifié(105) »

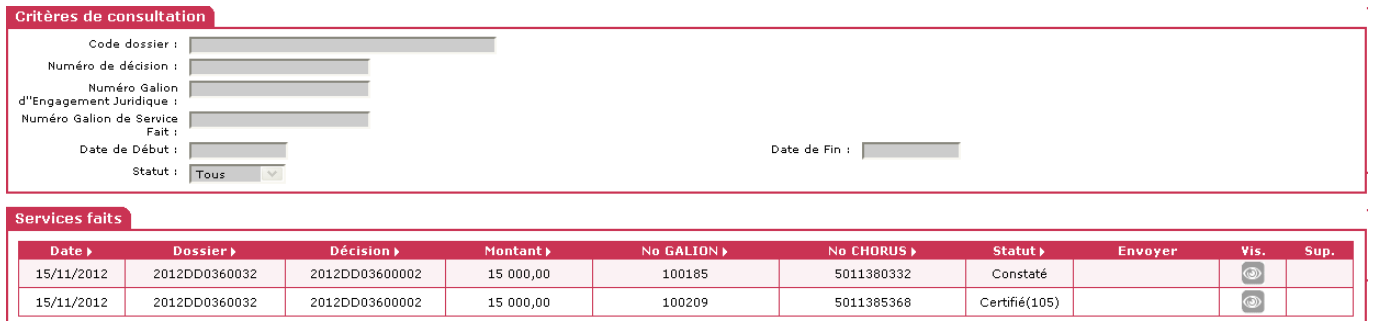

- Quand le Service fait est payé par le CPCM
- > L'onglet « paiement » est automatiquement mis à jour

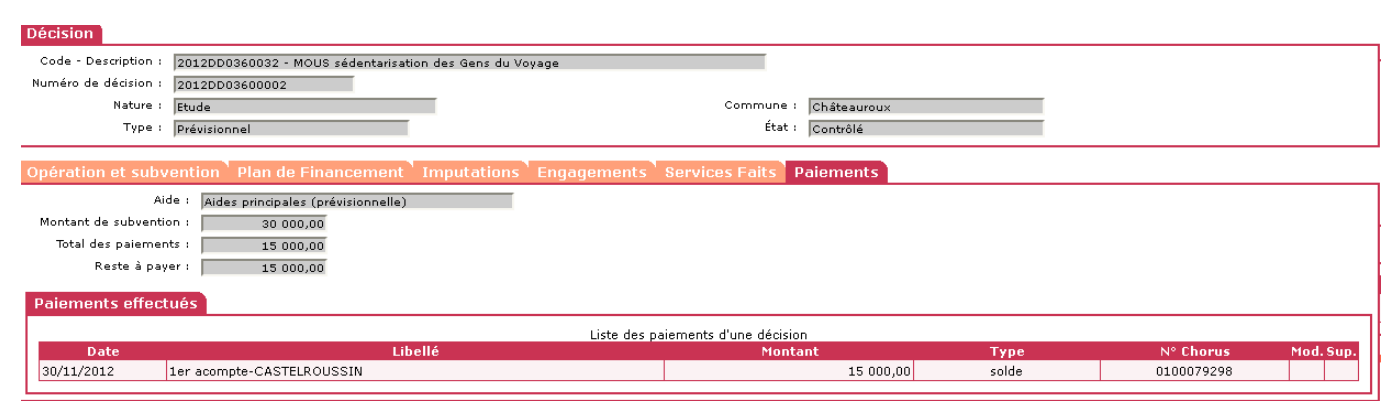

#### **4.8. Listes des pièces justificatives à joindre au « service fait »**

La DGFIP en a donné la liste exhaustive. La nomenclature des pièces justificatives du 22 juin 2011 (http://circulaire.legifrance.gouv.fr/pdf/2011/08/cir\_33683.pdf), précise en effet que les pièces justificatives nécessaires à l'appui des demandes de paiement relatives à des subventions d'investissement sont :

1- Pour le premier acompte :

- la décision attributive de subvention :
- un certificat attestant des montants des travaux réalisés dans le cadre du projet.

2- Pour le versement des acomptes et du solde :

• Un certificat attestant des montants des travaux réalisés dans le cadre du projet.

Par anticipation et pour éviter tous blocage,une nomenclature plus large de PJ est déjà incluse dans GALION :

- $\triangleright$  Certificat pour paiement
- Décision de clôture signée
- $\triangleright$  Document libre
- Etat des dépenses réalisées signé du bailleur
- $\triangleright$  Lettre de demande du bailleur
- Ordre de service
- $\triangleright$  Plan de financement définitif
- $\triangleright$  Prix de revient
- $\triangleright$  Relevé d'identité bancaire
- $\blacktriangleright$

Dans un premier temps, les premiers envois feront l'objet d'une d'un suivi particulier. Il est donc demandé à chaque DDT d'informer l'administration centrale (DGALN/PH4 et SG/SIAS3) de l'envoi des services faits.

Parallèlement, il est demandé aux DDFiP de communiquer à leur administration (DGFiP/Mission comptable) leurs éventuels besoins de pièces complémentaires.

## **5. AFFICHAGE DES INFORMATIONS CHORUS DANS LA LISTE DES DECISIONS**

## **Les « informations chorus » s'affichent maintenant dans la liste des décisions sous forme d'onglet**

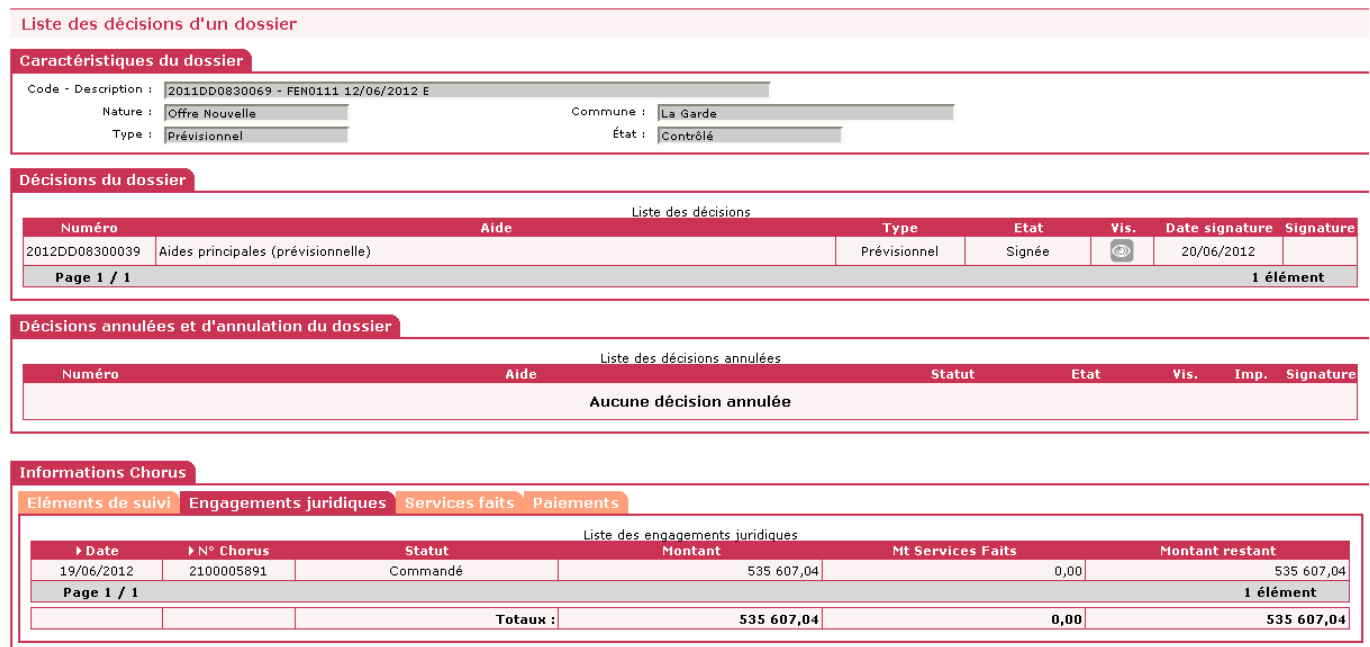

# **6. GESTION DES PIECES JUSTIFICATIVES**

#### **6.1. Visualisation des P.J.**

#### **6.1.1. Dans la rubrique de fonctionnalités « Gestion des fichiers »**

**Profil** : Administrateur Local Etat – Instructeur Local Etat – Instructeur Local Etat Responsable Chorus

#### **Menu « Instruction »**

**Rubrique « Gestion des fichiers »** 

### **Rechercher l'opération – recherche classique d'une opération**

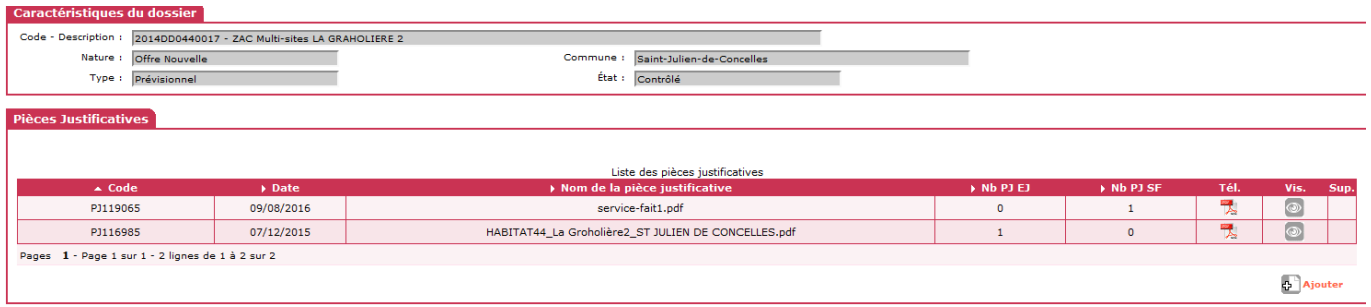

### **Clic sur de la pièce justificative du SF pour afficher le « service fait » associé**

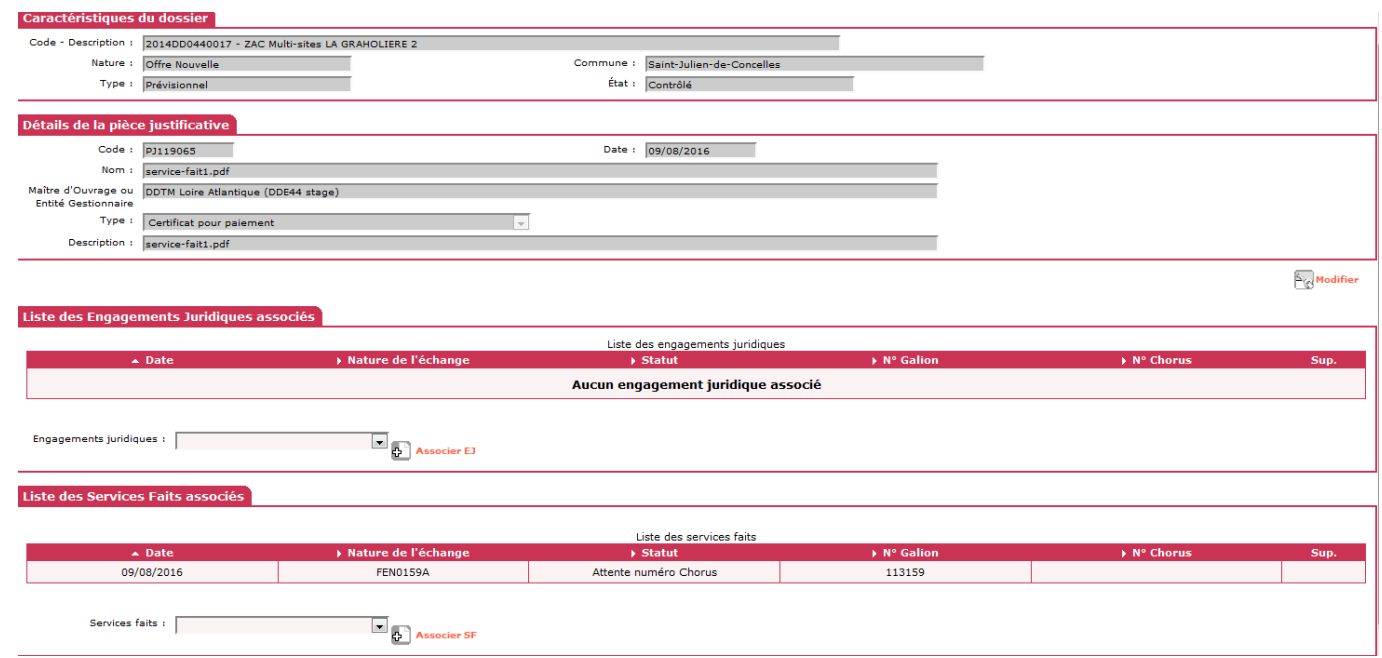

#### **6.2. Supprimer une PJ correctement associée au Service Fait**

**Profil** : Administrateur Local Etat – Instructeur Local Etat – Instructeur Local Etat Responsable Chorus

**Menu « Instruction »** 

**Rubrique « Gestion des fichiers »** 

**Rechercher l'opération – recherche classique d'une opération** 

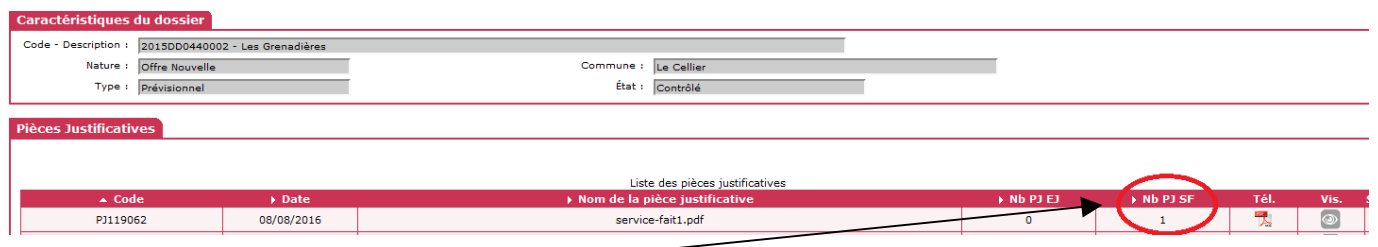

#### **PJ correctement associée**

**Menu « Instruction »** 

- **Rubrique « Décision »**
- **Rechercher l'opération recherche classique d'une opération**
- **Clic sur la décision de financement**
- **Clic onglet « Services faits » de la décision de financement**

**Dans le cadre « Services faits générés »** 

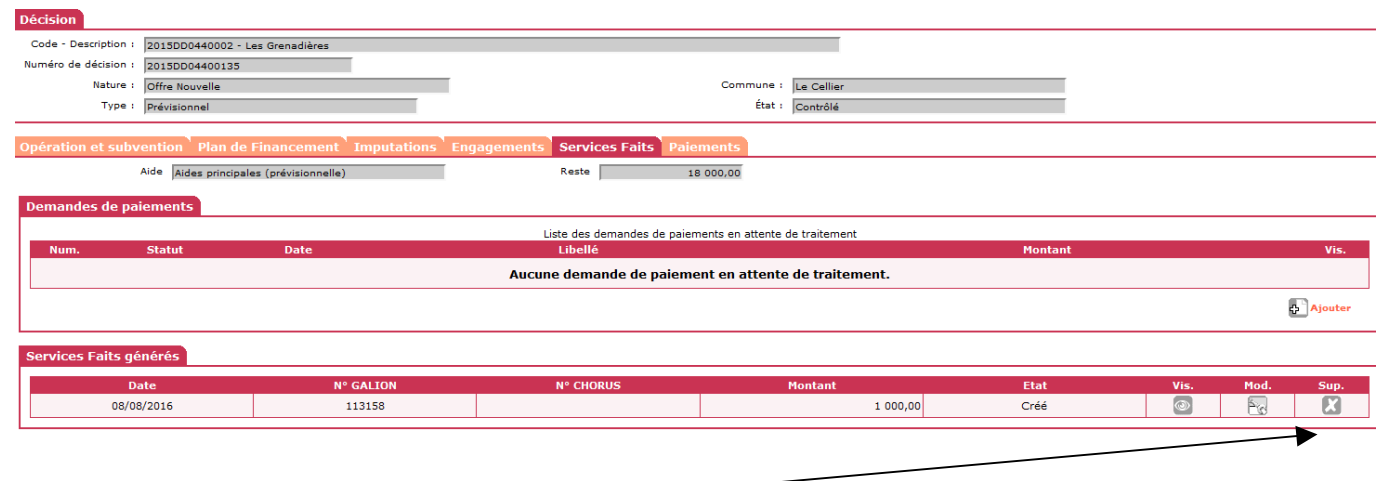

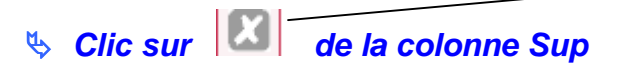

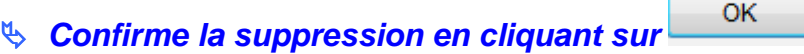

**Menu « Instruction »** 

**Rubrique « Gestion des fichiers »** 

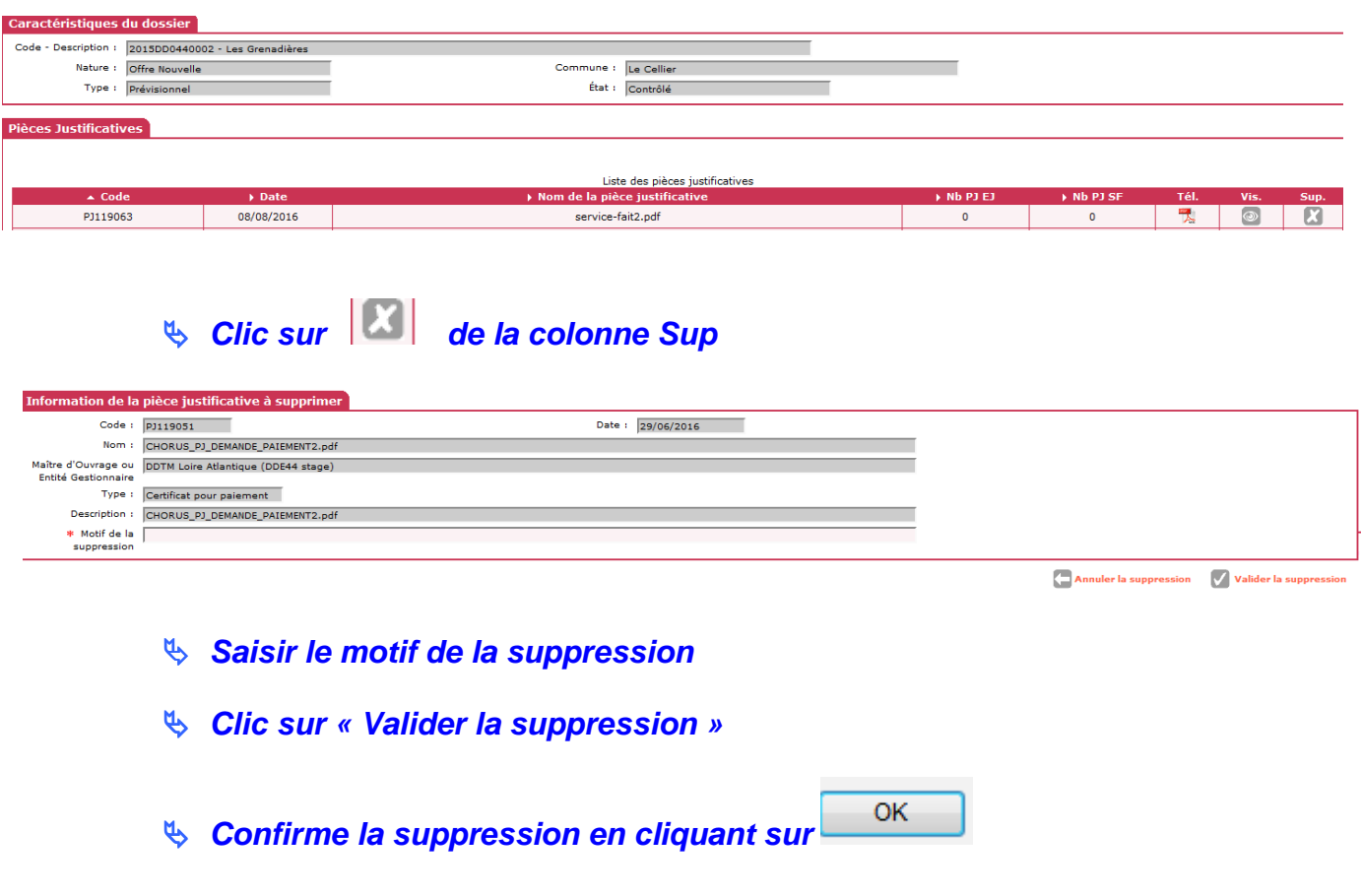

#### **6.3. Supprimer une PJ NON associée correctement au Service Fait**

**Profil** : Administrateur Local Etat – Instructeur Local Etat – Instructeur Local Etat Responsable Chorus

**Menu « Instruction »** 

**Rubrique « Gestion des fichiers »** 

**Rechercher l'opération – recherche classique d'une opération** 

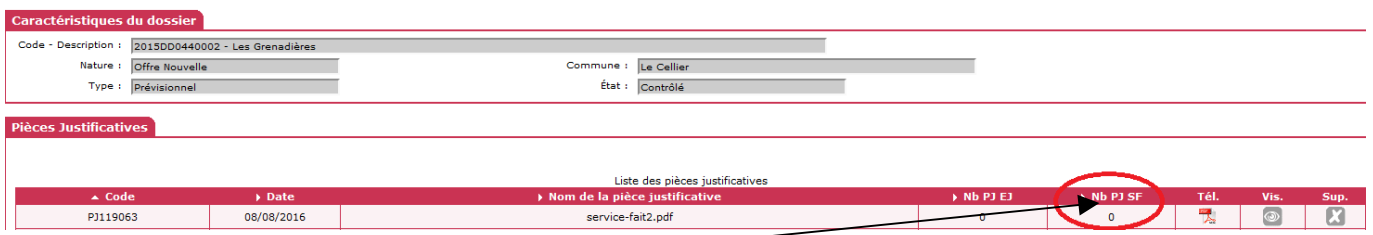

**PJ non associée correctement** 

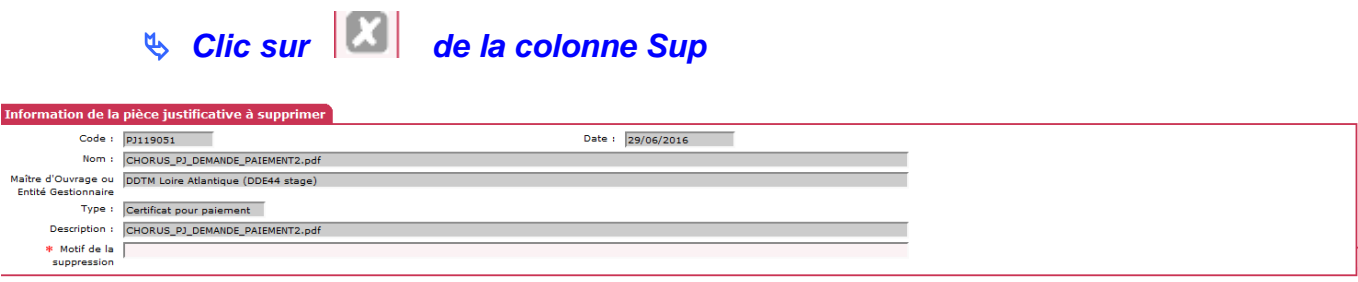

**Annuler la suppression**  $\bigvee$  Valider la suppression

**Saisir le motif de la suppression** 

**Clic sur « Valider la suppression »** 

 $OK$ **Confirme la suppression en cliquant sur**